# TMG Utility: Exhibit Image Mapping

**by David Walker**

**Ottawa TMG Users Group**

**8 March 2009**

The Image Map Editor function within TMG Utility adds the ability to create an HTML image map. The Image Map Editor is provided for users of John Cardinal's other product, Second Site versions 1.5 and later.

It is intended to be used with external exhibits, but can be used to edit any image format that is recognized by TMG.

It allows authors to specify clickable areas within a given image. A common example would be to add clickable areas to a group snapshot or studio portrait. Clicking on any person in the photo will open the narrative web page for that person.

This exercise uses

TMG v. 7.04 TMG Utility v. 7.0 Build 00 Second Site v.2.2 Build 06

# Step 1: TMG Exhibits Create a new tag

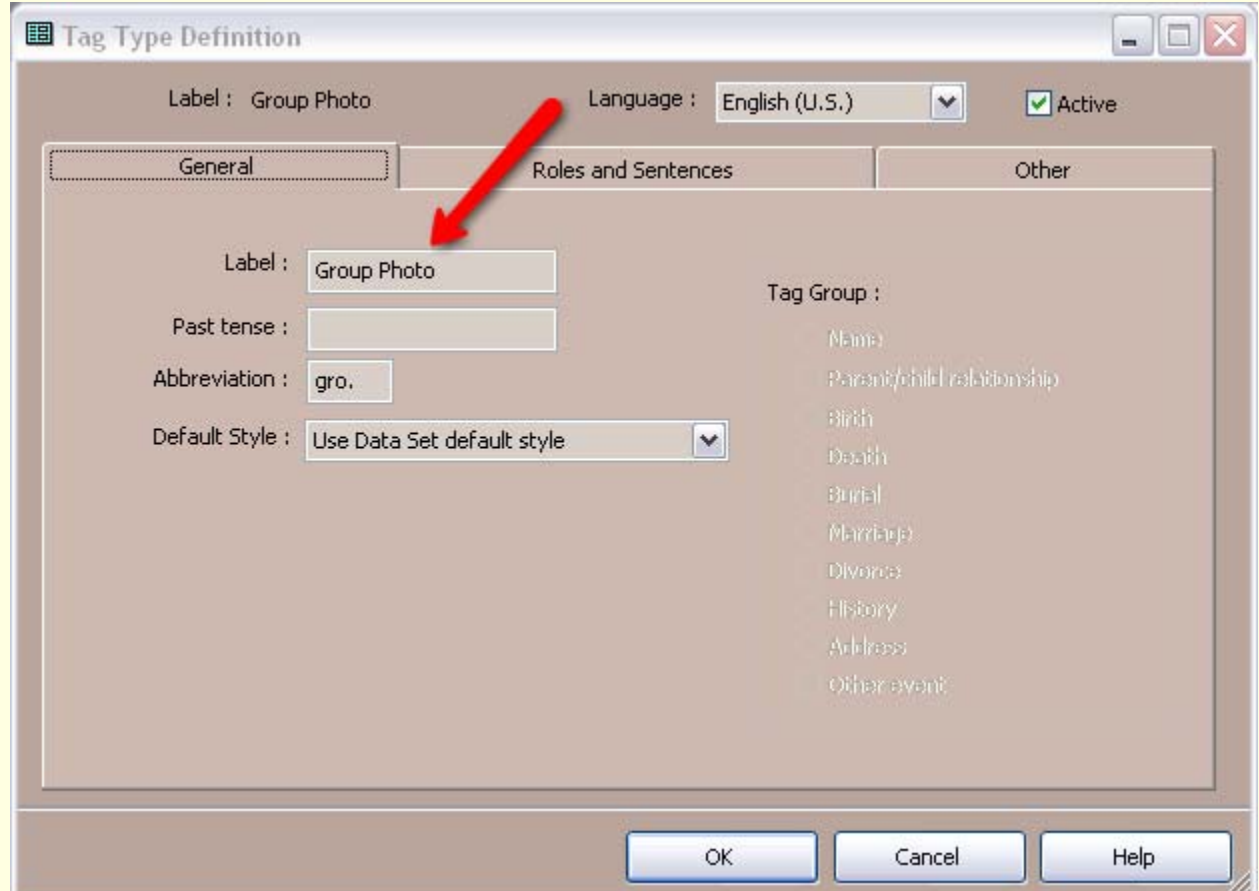

# Step 1: TMG Exhibits Roles and Sentences - Principal

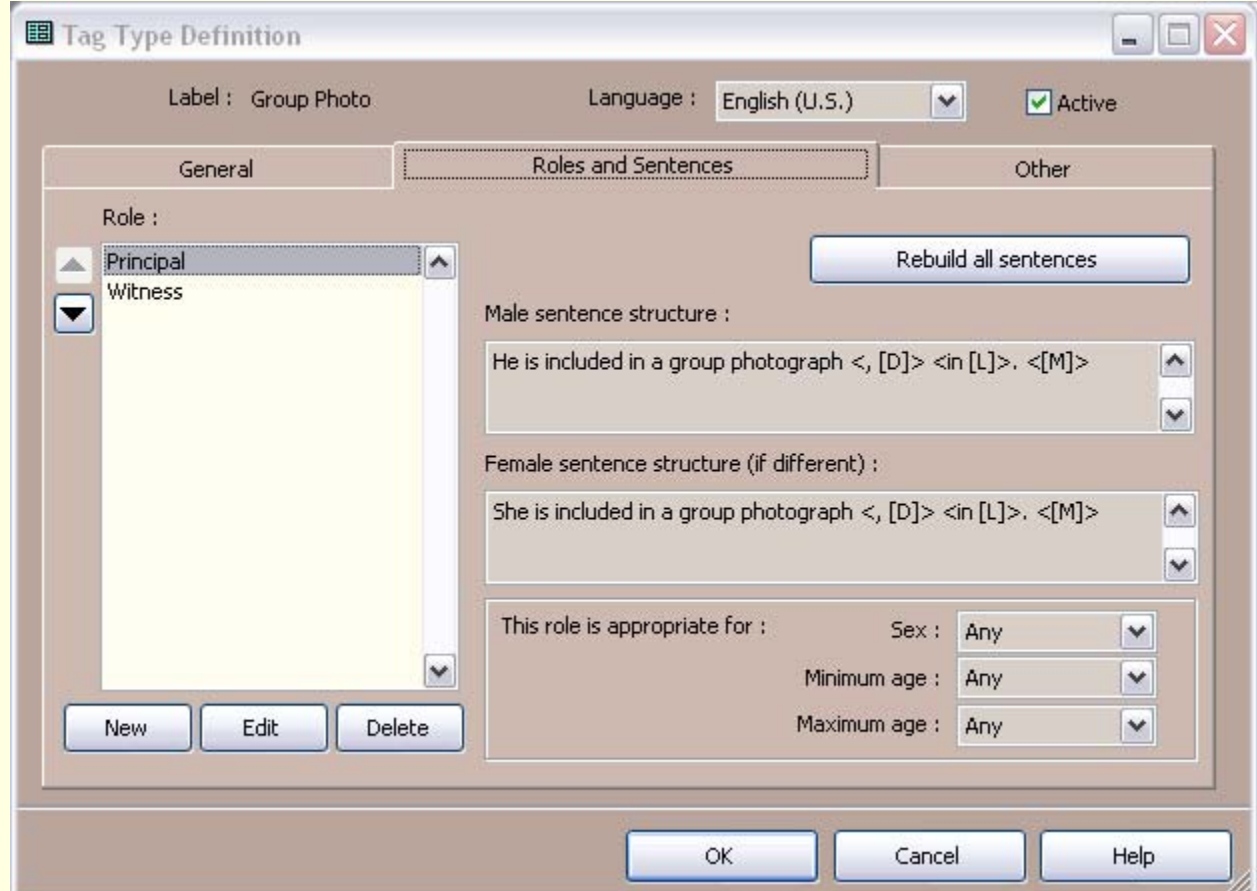

# Step 1: TMG Exhibits Roles and Sentences - Witness

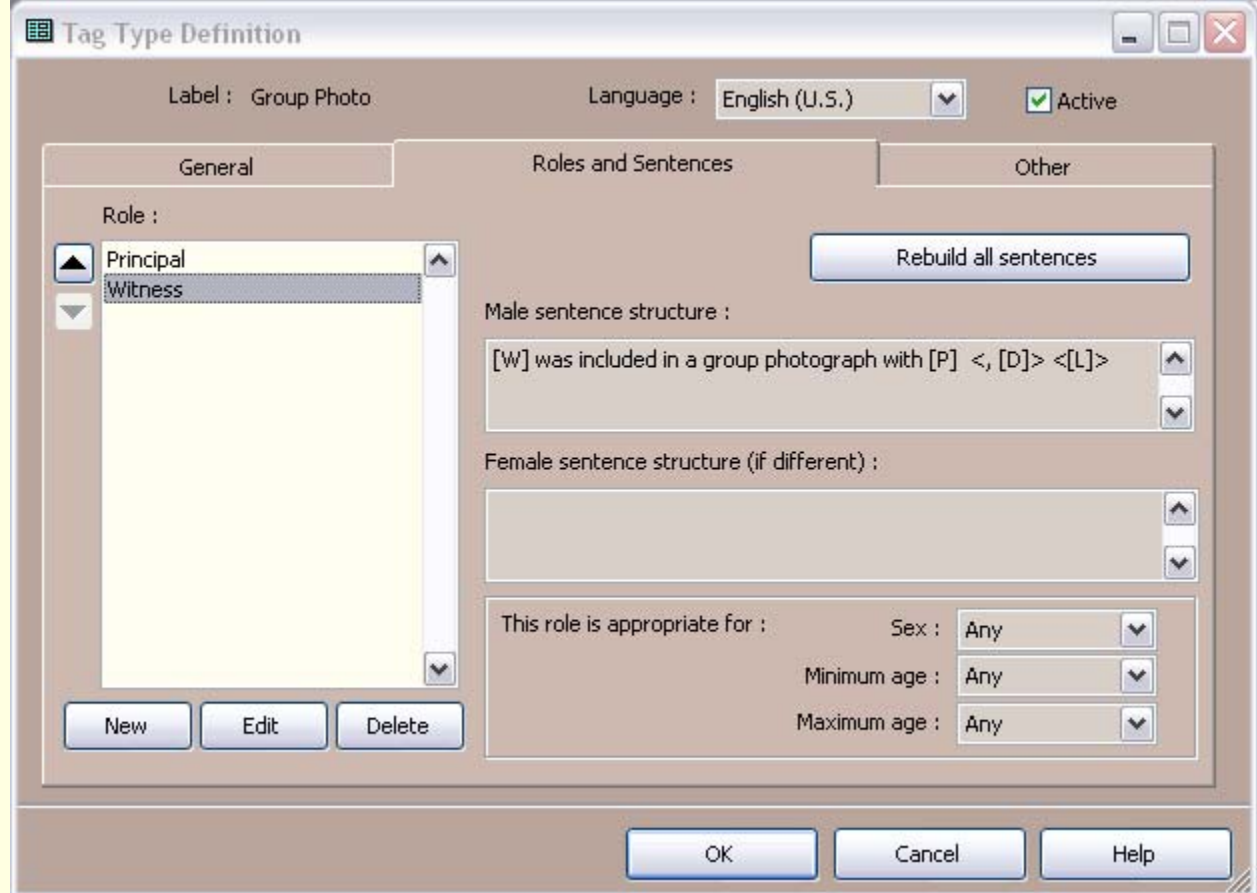

# Step 1: TMG Exhibits New tag appears in Tag Type List

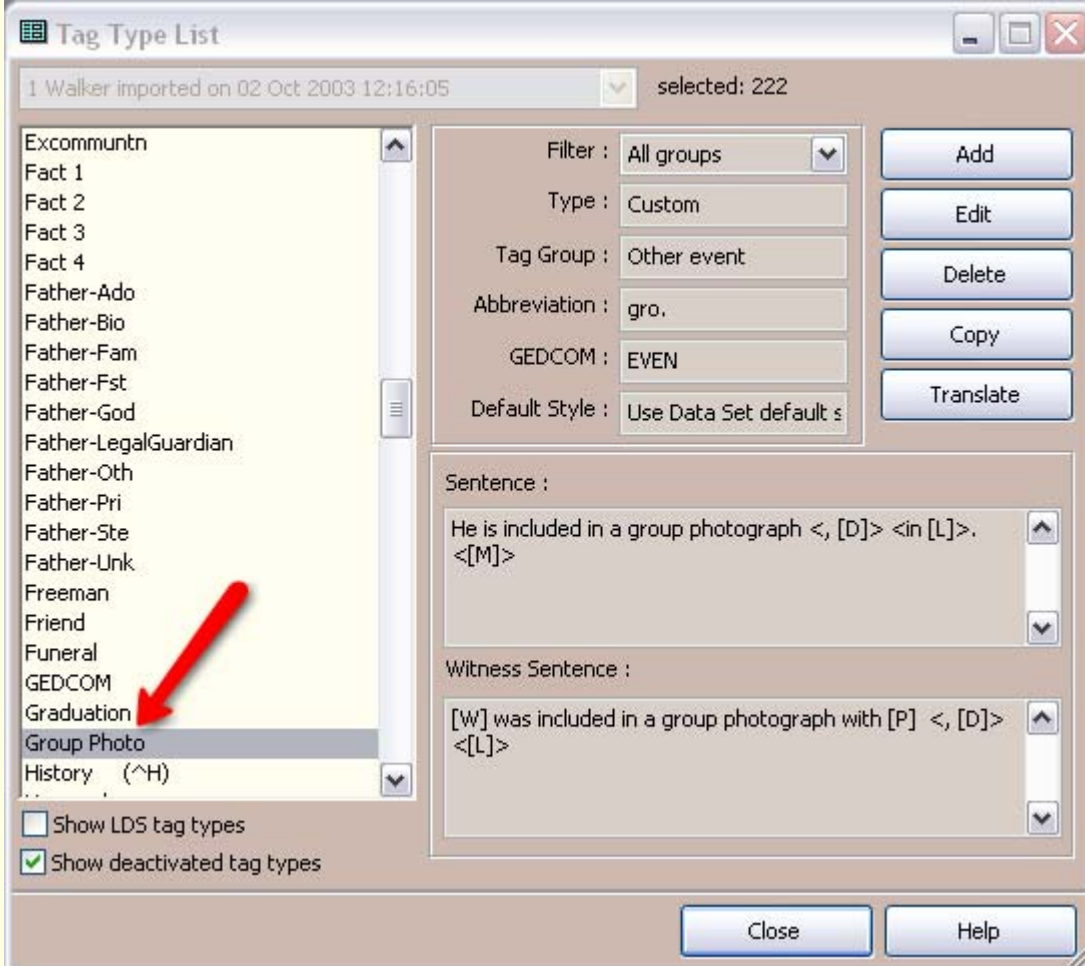

## Step 1: TMG Add Tag

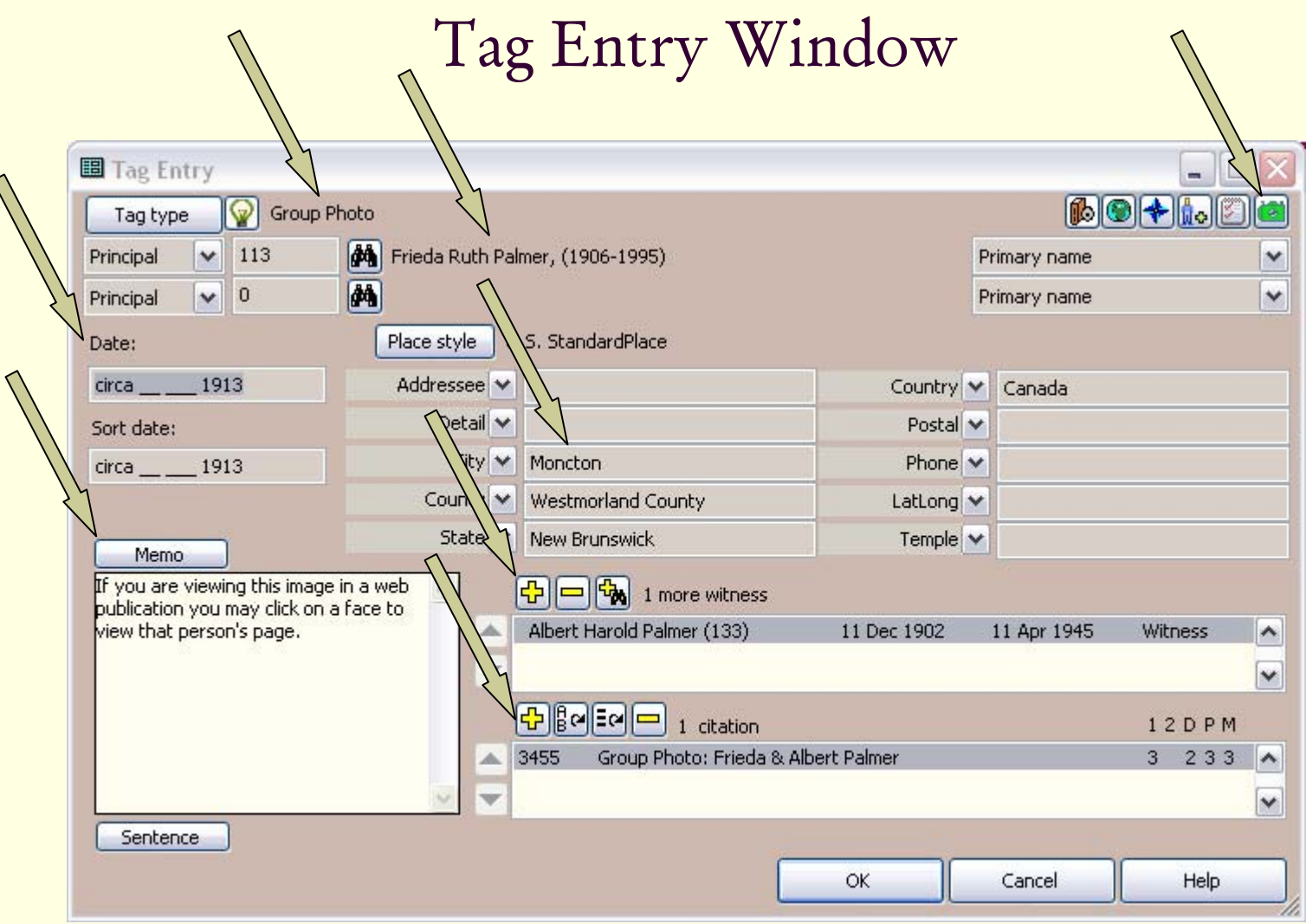

 $\triangleleft$ 

## Step 1: TMG Exhibits

#### Event Exhibit Log

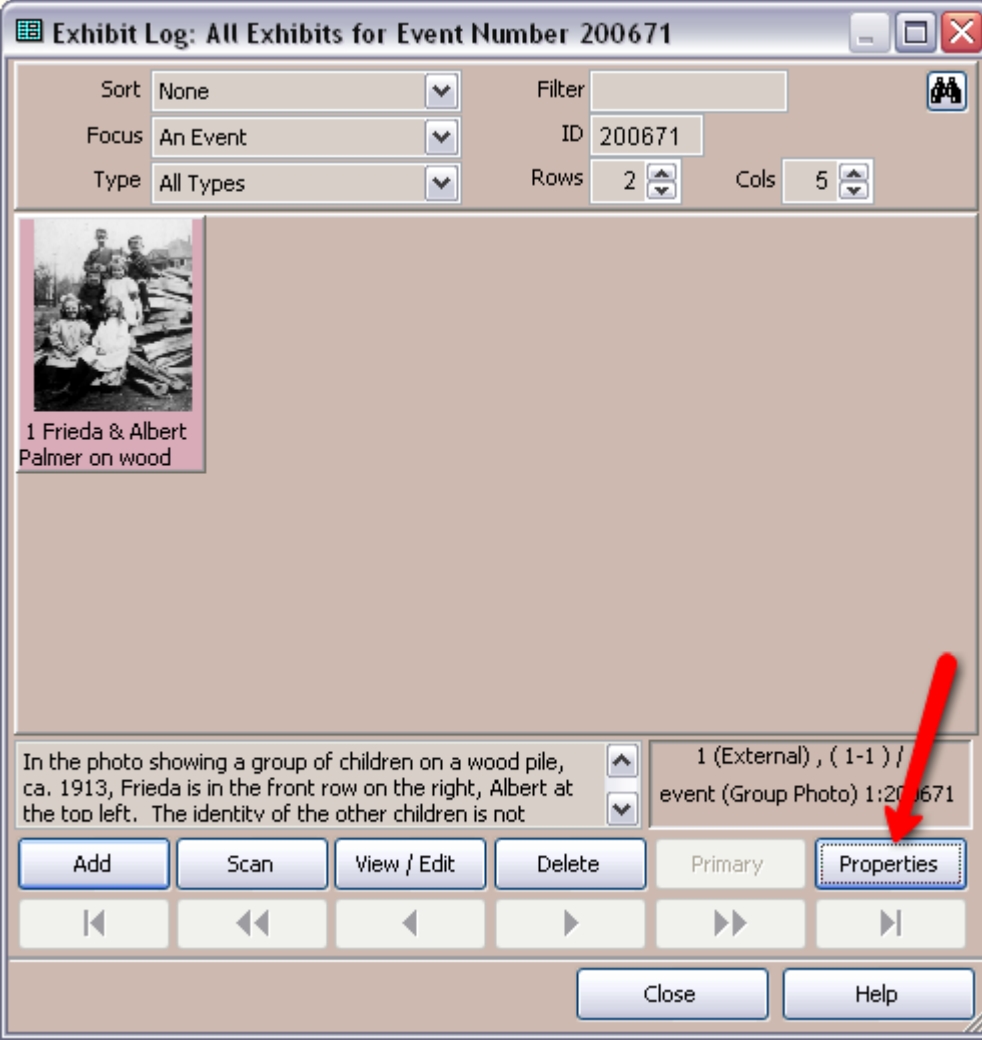

- 1. Add Exhibit
- 2. Select Properties

# Step 1: TMG Exhibits Event Exhibit Log

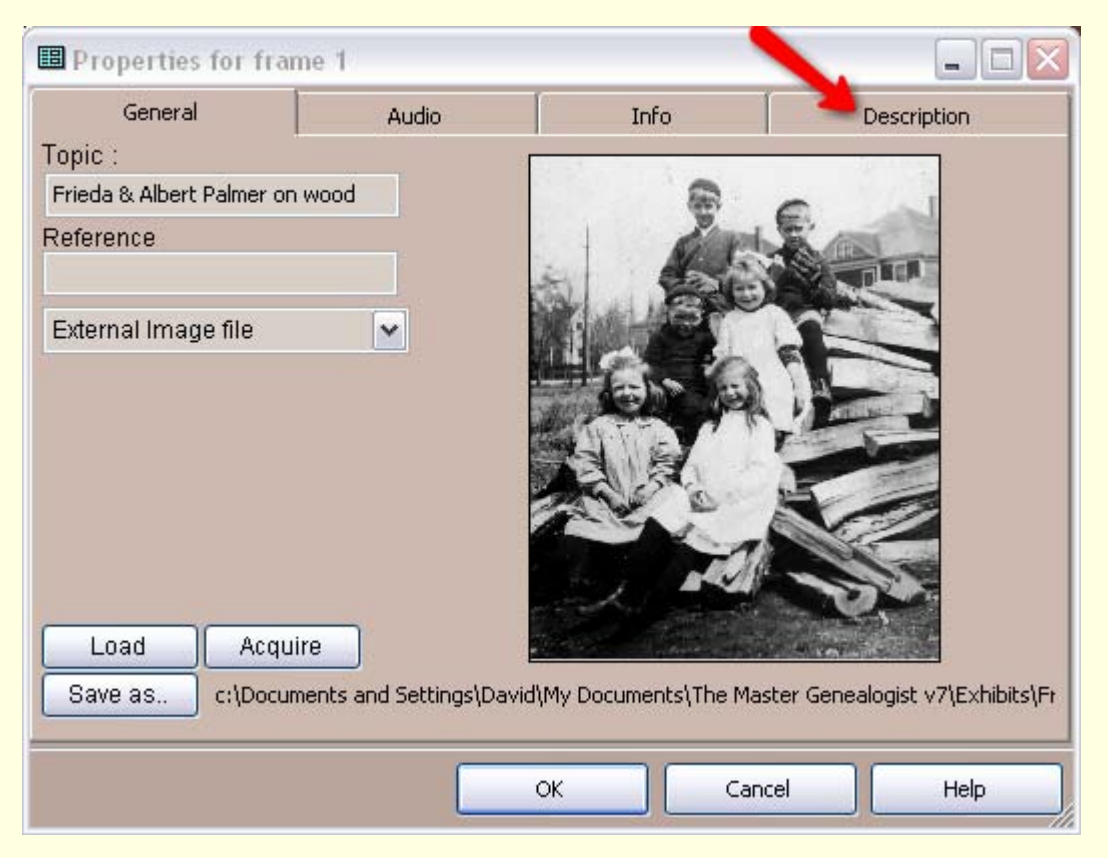

Properties Window

**Select Description** 

# Step 1: TMG Exhibits Event Exhibit Log

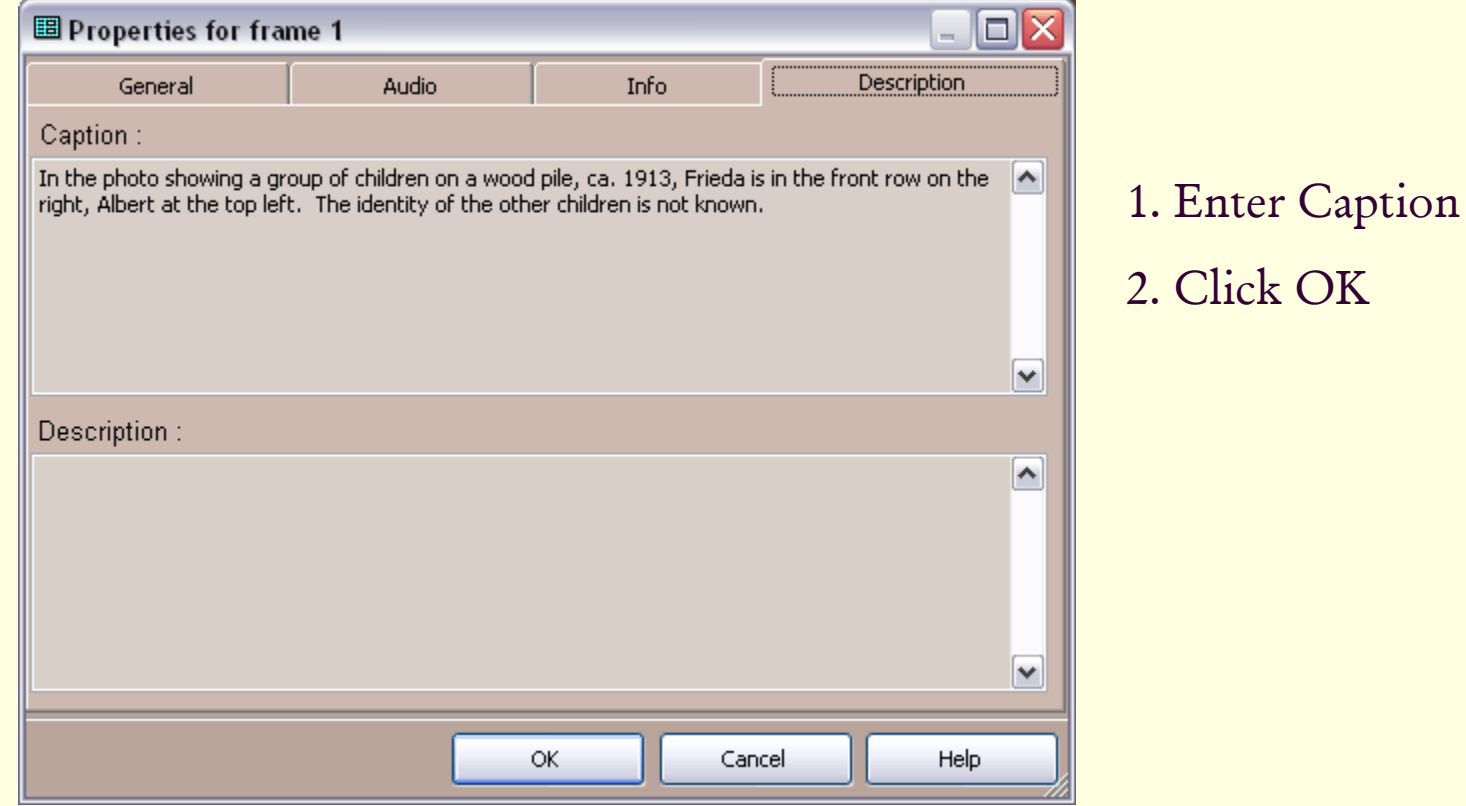

#### Step 1: TMG Exhibits New event tag appears in Details window

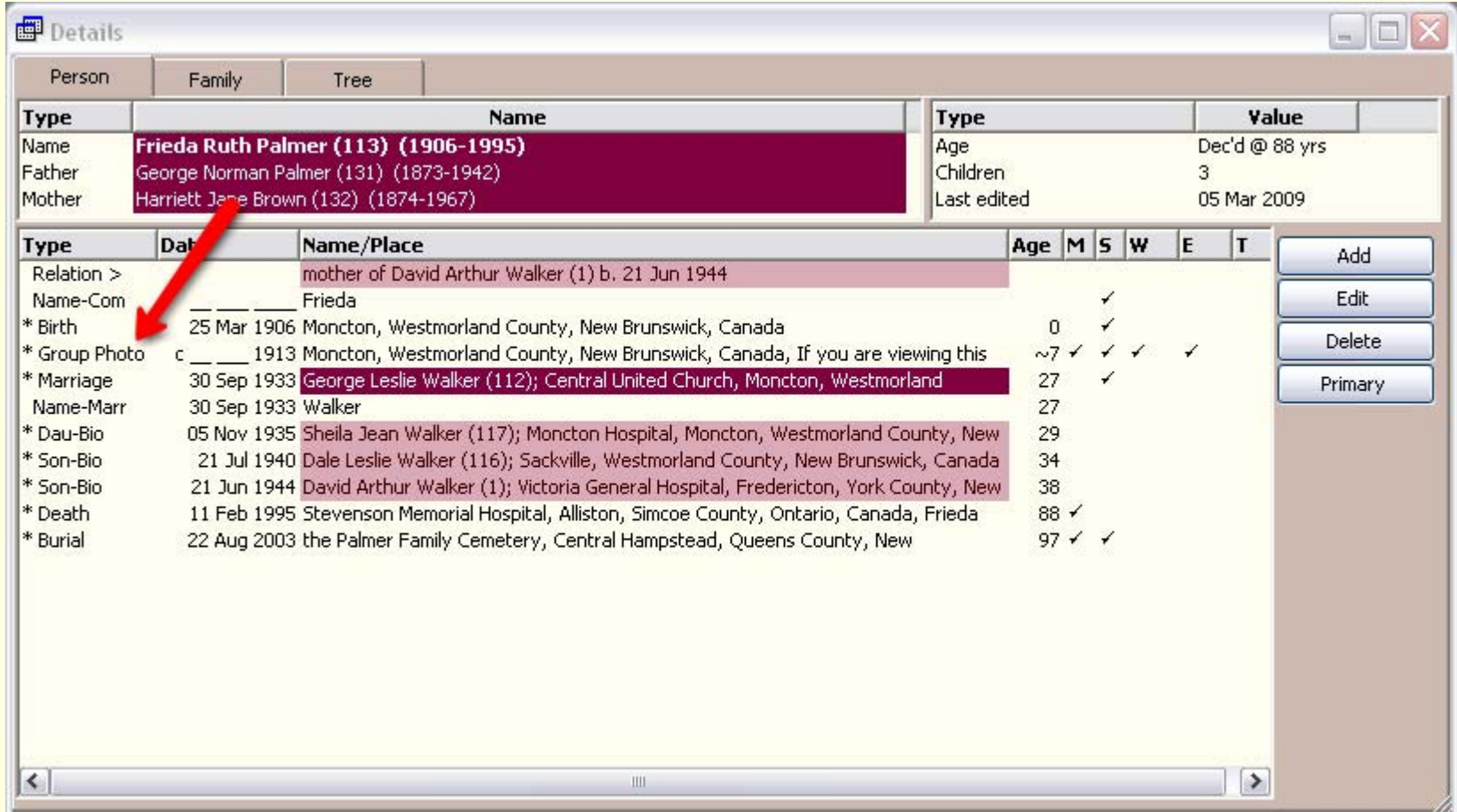

- 1. Make note of TMG ID for each person in the photo
- 2. Make backup
- 3. Exit TMG

# Step 2: TMG Utility Splash Screen

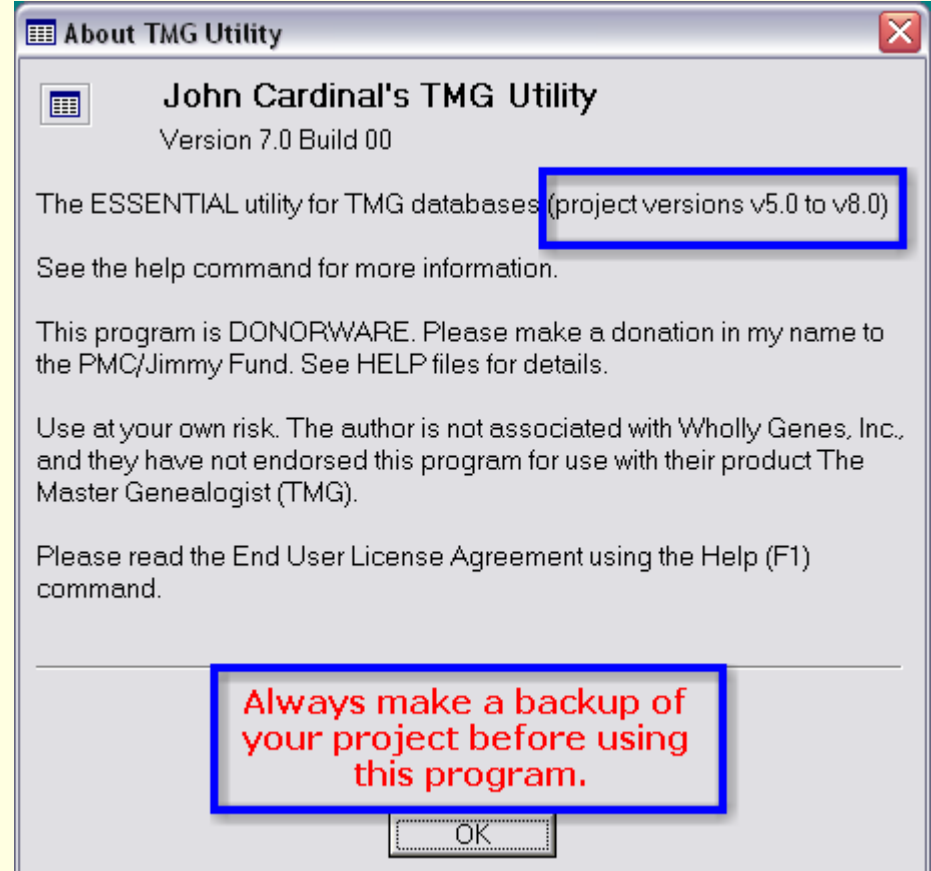

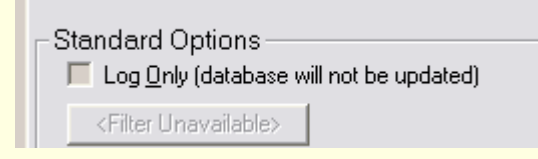

#### Select log only or direct edit of TMG data file

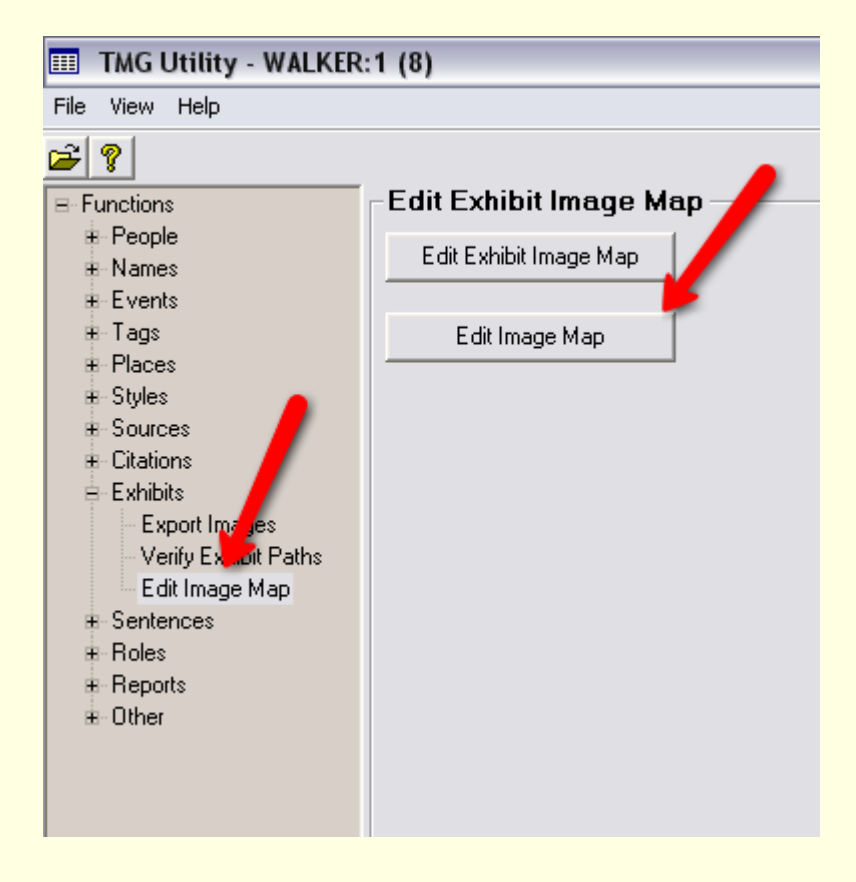

1. File Open > TMG Data File 2. Exhibits > Edit Image Map

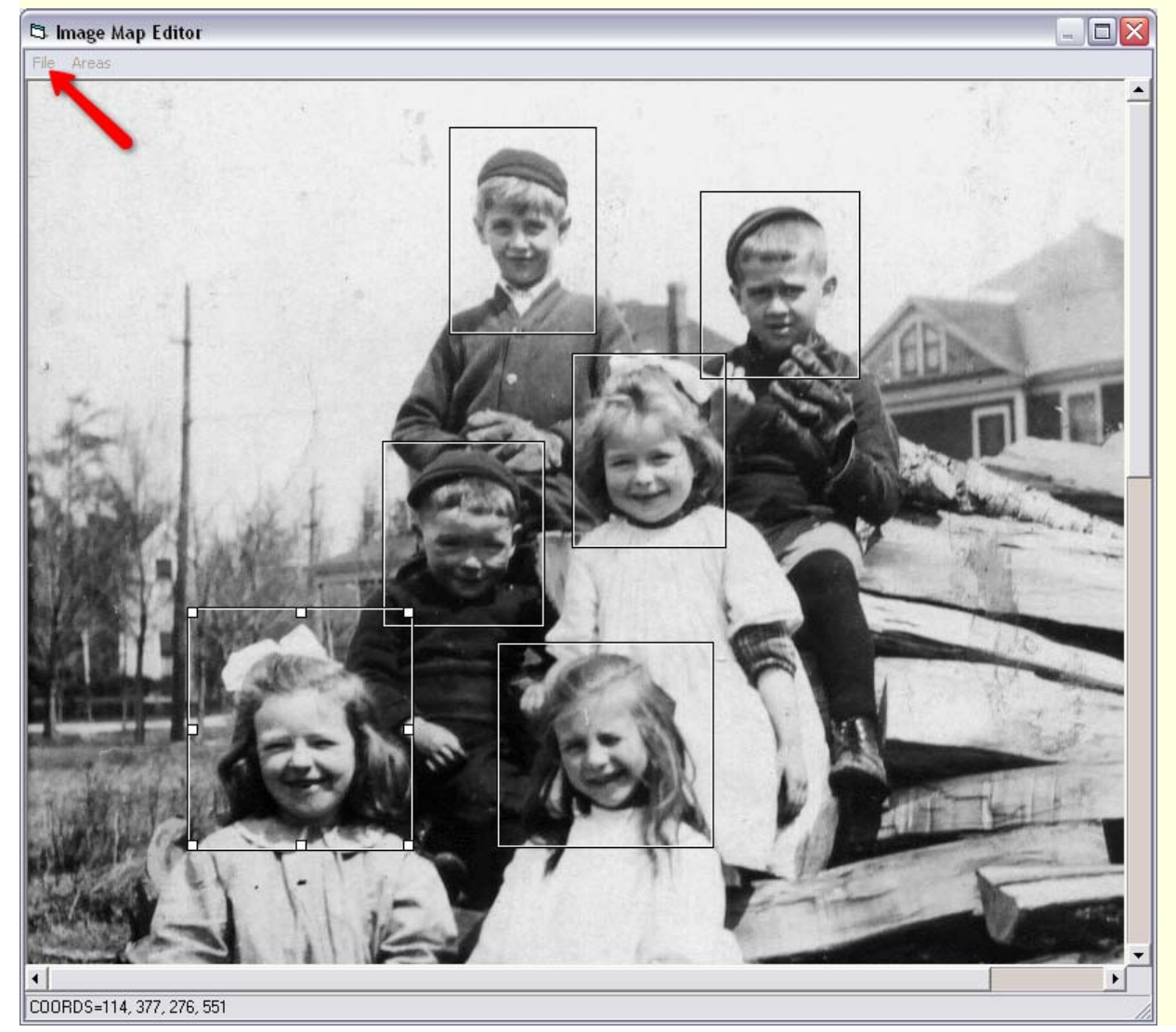

1. Create boxes for each face

2. Double click each box to enter/edit area properties

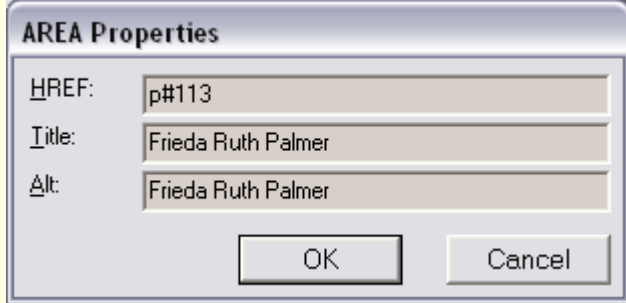

1. Enter p# and TMG ID. Clicking the image map in Second Site HTML page will link to that person's page.

- 2. Enter Title & Alt. text
- 3. Click OK

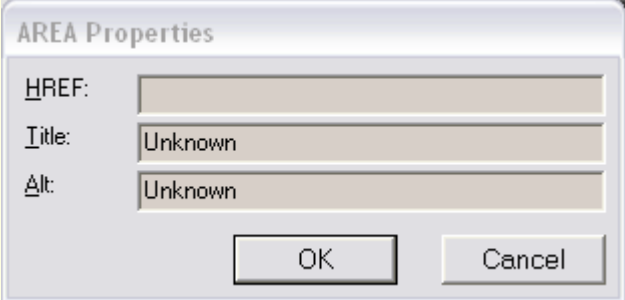

1. Leave HREF blank for unknown persons

2. Enter Title & Alt. text

3. Click OK

4. Select File > Save Image Map and Close when all boxes have been edited

5. Exit TMG Utility

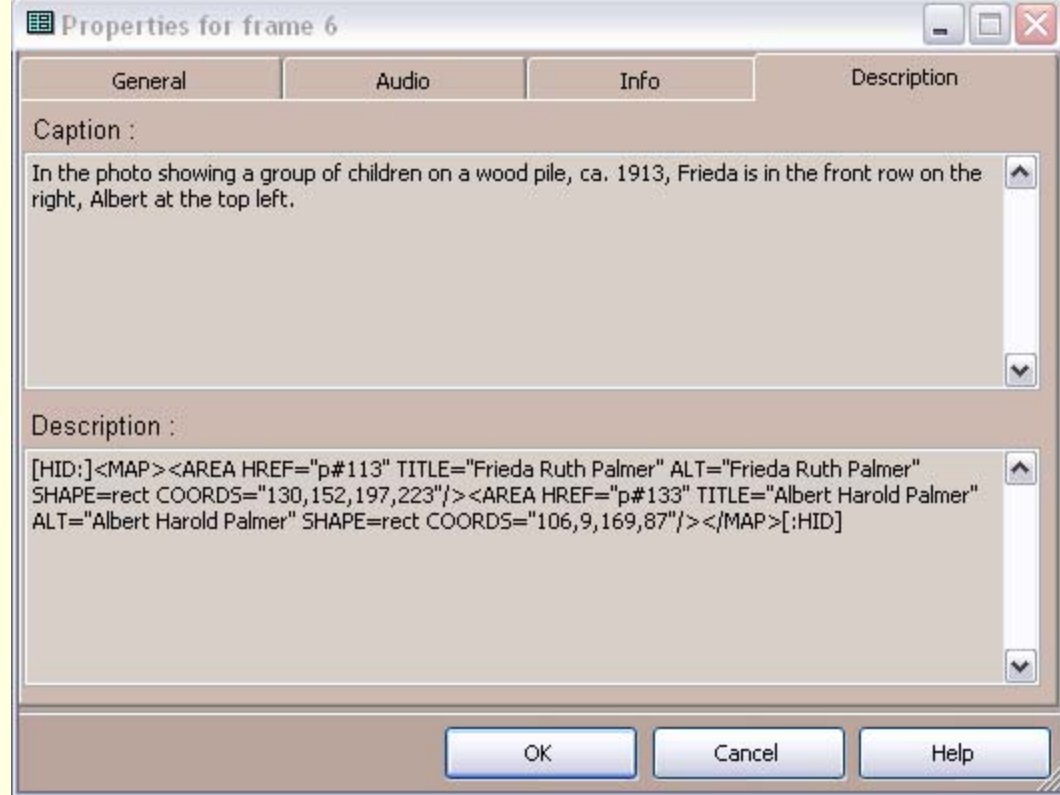

HTML code is automatically placed in the image description window in TMG.

#### Step 3: Second Site

- 1. Run Second Site
- 2. Open sdf file
- 3. Embed Event Images

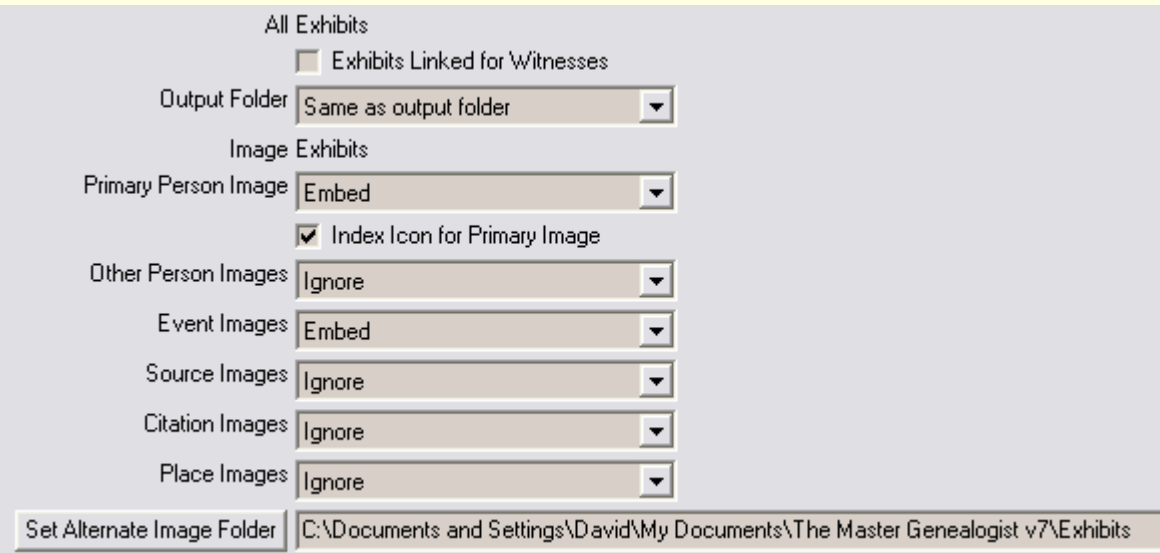

- 4. Create Site
- 5. Browse Site
- 6. Exit Second Site

## Other Applications

Homesteads – Identifying Buildings

More to come, I am sure………

To view an example of Exhibit Image Mapping with TMG Utility, go to www.ancestraltrails.ca. Select Search My Data File, which opens a separate browser window with my Second Site file. Click on the Surnames button, then W, Walker and scroll down and click on David Walker, born 10 June 1833. You will see his individual portrait, cropped from the family group photograph. As you move your mouse cursor around the group photo, the cursor will change from the usual arrow to a hand. Clicking on any of the faces will take you to the information for that person.